# 基于审易V3.0的审计分析实验教学

# 李江霞

(东北大学秦皇岛分校经贸学院 河北秦皇岛 066004)

【摘要】本文利用审易V3.0学习版软件,在前期将电算化会计实验所得到的财务数据转换成审计数据基础,进一步开展审 计分析工作,从图形分析、往来分析、汇总分析、负值分析、科目比照分析等五个方面进行了实验教学的设计。

【关键词】图形分析 往来分析 汇总分析 负值分析 科目比照分析

目前,大部分开设审计、会计、信息管理、计算机等相关 专业的高等院校都开设了计算机辅助审计课程。然而,计算 机辅助审计是一门应用性非常强的课程,纯理论课教学解决 不了动手能力问题,也无法培养出应用型的高级人才,因此 必须加强实验教学。为此,笔者在所授《电算化会计与审计》 课程的实验教学中,设计了将财务软件生成的财务数据转换 为审计软件需要的审计数据的过程,并取得了较好的实验效 果。具体可参考笔者2012年在《财会月刊》第3期上发表的文 章《高校电算化会计与电算化审计实验教学的对接》。在此基 础上,本文进一步开展审计分析工作,对之前已建立的审计 项目"中山工厂财务收支审计"(相关实验数据源自笔者教学 采用的清华大学出版社的《会计电算化系统应用操作(第 3 版)》)从常用的图形分析、往来分析、汇总分析、负值分析、科 目比照分析等五个方面进行了审计分析实验教学设计(建议 2个实验学时)审计分析功能在审易V3.0学习版中的位置如 图1所示。

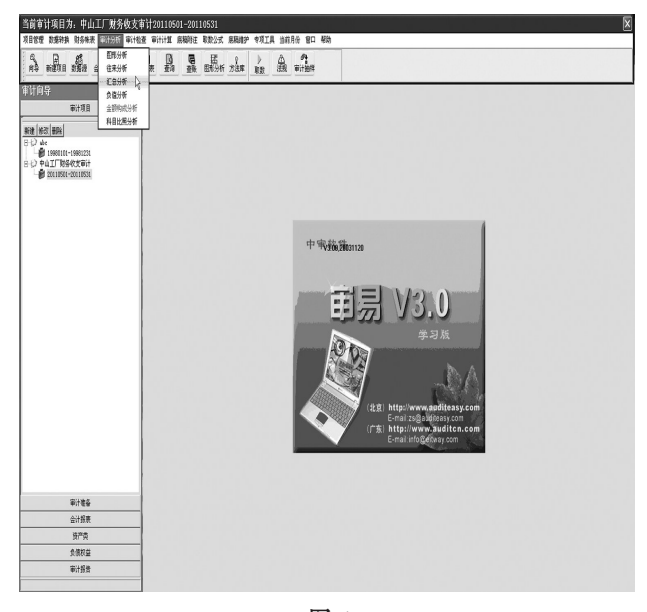

#### 一、图形分析

主要功能:根据会计科目某段期间的期末余额或月发生 额数据,做出饼图、曲线图或柱型图,形成比较直观的结果, 方便审计人员清楚明了地发现审计问题。

操作说明:中山工厂仅有一个月的财务数据,为便于比 较,此处以审易V3.0学习版自带的审计项目"abc"为例(起止 时间199801 ~ 199812),图形分析窗口如图2所示。

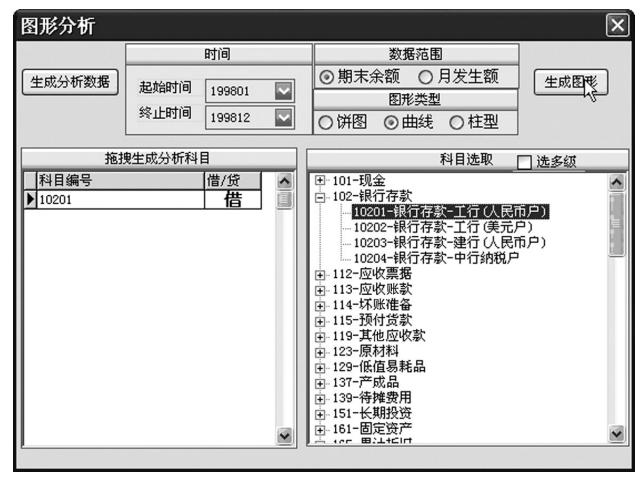

图 2

1. 选取审计人员要审计的科目,比如选取"10201 银行存 款——工行(人民币户)"科目。

2. 点击左上角的"生成分析数据"按钮,确定分析数据发 生的时间后关闭该窗口。随后选择的"起始时间"和"终止时 间"必须是在此范围内。此处选择起始时间为"199801",终止 时间为"199812"。

3. 在"数据范围"中选择"期末余额"(也可选"月发生额")。

4. 在"图形类型"中选择"饼图"、"曲线"或者"柱型",此 处选择"曲线"。

5. 点击右上角的"生成图形"按钮,结果见图3。

我们可以看到在审计年度内账户"银行存款——工行 (人民币户)"期末余额的变化趋势,从而发现审计线索。

2013.9下 ·121 ·□

## □财会月刊·全国优秀经济期刊

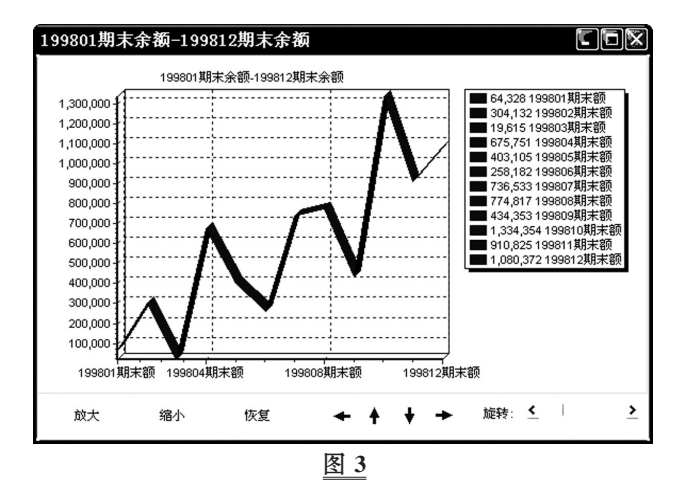

## 二、往来分析

主要功能:根据对被审单位往来账的分析形成账龄以及 各金额所占的比重,从而对被审计单位的往来客户以及可能 生成坏账的情况一目了然。

操作说明:以审计项目"中山工厂财务收支审计"为例, 往来分析窗口如图4所示。

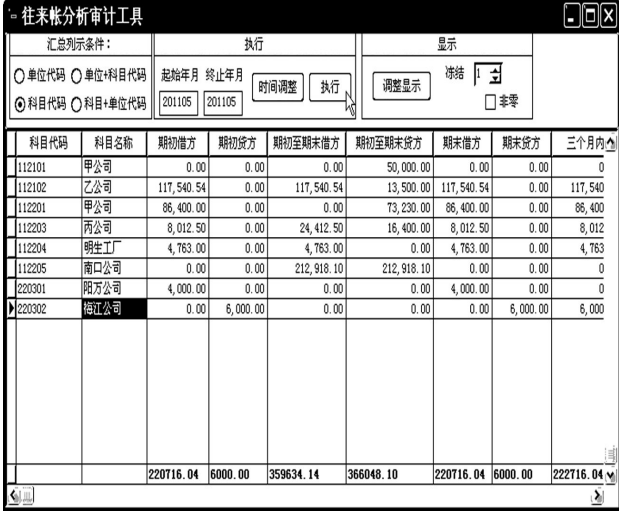

1."汇总列示条件"窗口有四个选项,即根据被审单位数 据的哪些字段进行汇总。此处选择"科目代码",则执行结果 的第一列以往来科目的"科目代码"列示。

2."起始年月"和"终止年月"可以根据需要进行调整。因 为中山工厂仅有一个月的财务数据,此处默认中山工厂的起 始年月和终止年月均为"201105"。

3. 点击"调整显示",审计人员可以根据需要,将执行结 果中不需要显示的字段去掉,方便观察。

4. 冻结:通过上下调整,选择要冻结的列,方便观察。

5."非零"的意思是,对于是"0"的数值字段,点中选框 后,软件将自动对其不作显示。

三、汇总分析

主要功能:对符合条件的项目进行归类分析,如凭证日 期、凭证编号、凭证类型、借方金额、贷方金额等,分析时可按 某一字段进行汇总和排序。

操作说明:

以查看会计期间(2011 年 5 月)某一天(假定为 31 日)的 凭证及其明细(按照填制凭证日期进行分组查询)为例,以借 方金额为汇总项目和排序项目。要求显示的字段有摘要、科 目编号、借方金额、凭证日期。汇总分析窗口如图5所示。

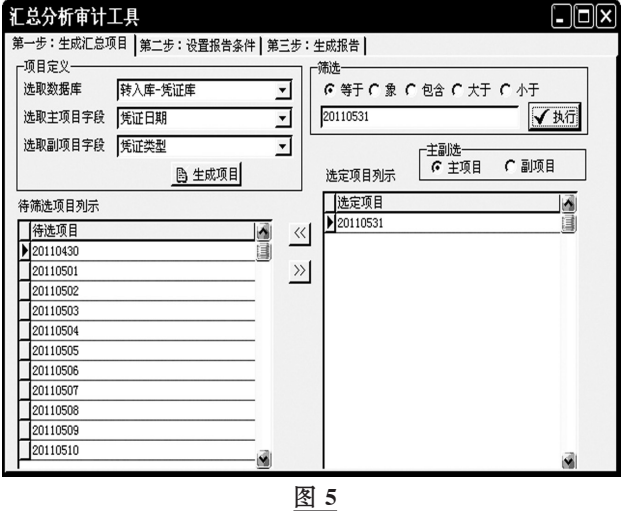

1. 点击"第一步:生成汇总项目",如图5所示。在"选取数 据库"处选择凭证库,在"选取主项目字段"处选择"凭证日 期",点击"生成项目"按钮,这时则按日期在"待筛选项目列 式"处生成了本月的日期项目,在"筛选条件"处选择"等于", 在空白处输入具体时间,如"20110531",再点击"执行"钮,则 按日期生成了项目列式均为2011年5月31日,到这里就做完 了第一步。

2. 点击"第二步:设置报告条件",如图6所示。可以看到 在"字段"显示处显示关于凭证库的全部字段,将所需字段 (凭证日期、借方金额、摘要、科目编号)拖拽至"报告字段" 处。"报告条件"处的"字段"、"条件"、"值"已存在,不需另外 图 4 改置。

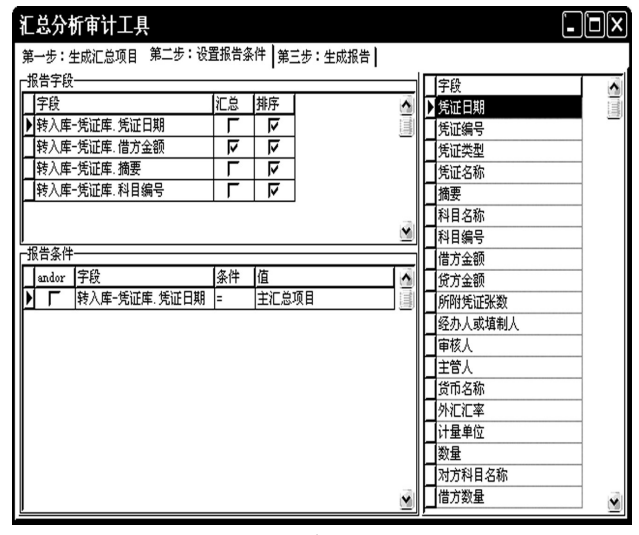

3. 点击"第三步:生成报告",如图7所示。选中"明细",并 点击"生成报告"按钮下方的日期"20110531"。这时就可以按 照明细账查看到该日的凭证了,显示的字段内容为上一步选 择的凭证日期、借方金额、摘要、科目编号等报告字段。

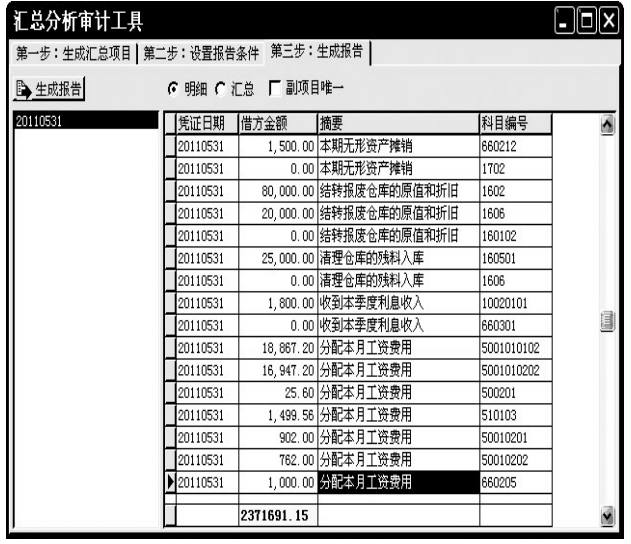

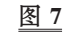

## 四、负值分析

主要功能:负值一般是审计人员比较注意的审计内容,这 个功能主要是将负值的内容列示,并通过统计分析及一些条 件的设定,看这些负值是否违反了会计原理,是否有不规范操 作,其中的比重也可以让审计人员很清楚地看到负值数值所 占的比重,其中的大额应作为特别关注的对象。负值分析窗口 如图8所示。

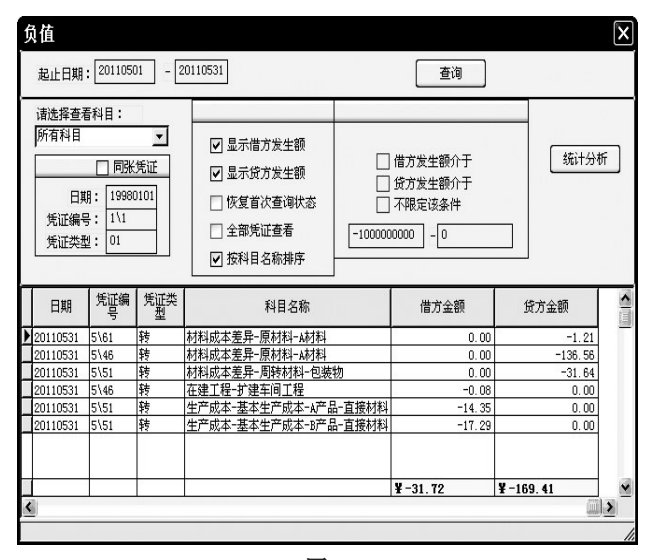

图 8

操作说明:

1."起止日期"说明这次查询的日期范围,也可以根据审 计人员关注的范围进行调节。中山工厂的财务数据为期一个 月,此处的起止日期为"20110501 ~ 20110531"。

2. 科目的选择:选择审计人员关注的科目,默认为所有

科目。

3. 中间的显示字段可根据需要进行操作。比如显示借方 发生额、贷方发生额等。

4. 金额范围的界定:输入敏感金额范围,还可以选择借 方或者贷方。此处选择默认的金额范围。

5. 点击右侧的"统计分析"按钮后,得到以下结果,如图9 所示。可以很清楚地看到各个负值所占的比重。

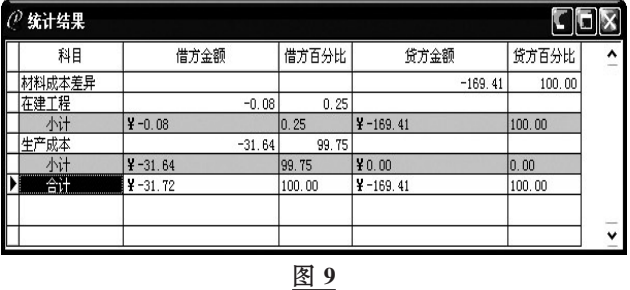

#### 五、科目比照分析

主要功能:分析所注重科目的比重。

操作说明:以"中山工厂财务收支审计"项目为例。比如分 子科目为原材料,分母科目为"库存商品——B产品",规定好 借贷方向及年份后,点击查询,就会出现各月份的原材料占产 成品的比例情况。结果如图10所示。

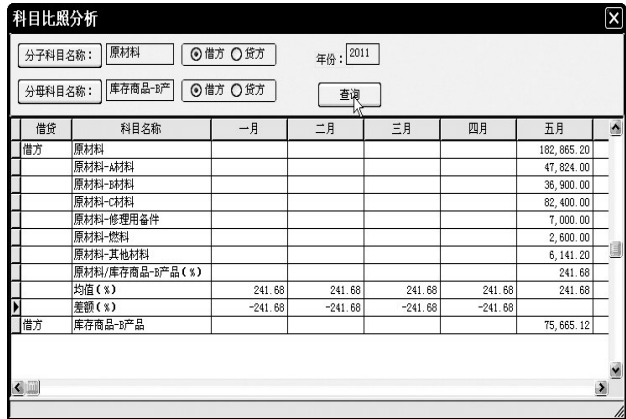

六、结语

本次实验解决了将财务软件数据导入到审计软件后如何 开展后续审计工作的问题。通过实验,学生掌握了借助审计软 件的数据处理功能开展审计分析工作的主要方法,从而确定 了进一步审计的重点。

图 10

【注】本文系东北大学秦皇岛分校2012年教学研究与教学 改革项目"计算机会计与审计课程教学改革与实践研究"的阶段 性研究成果。

#### 主要参考文献

1. 李江霞.高校电算化会计与电算化审计实验教学的对接. 财会月刊,2012;3

2. 舒利敏.审计实验教学模式选择及其实施浅探.财会月刊,  $2009 \cdot 12$ 

2013.9下 ·123 ·□